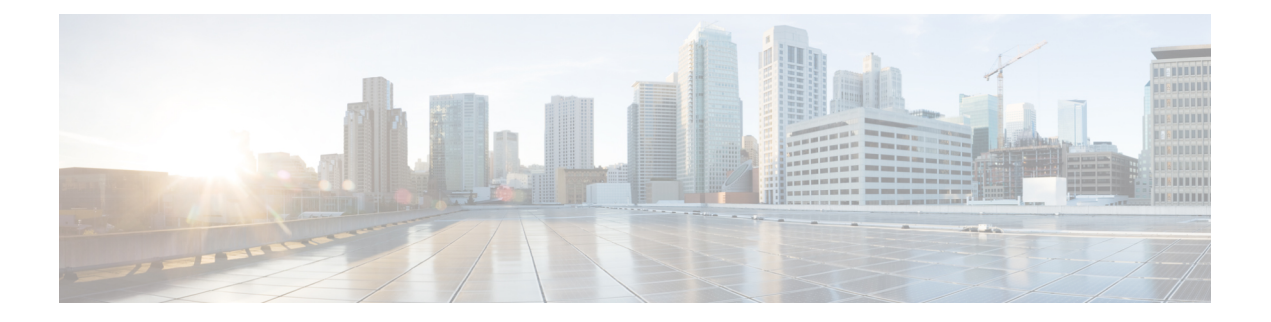

# 网络

本章包含以下各节:

- 关于网络, 第1页
- 关于"网络详细信息"面板,第5页
- 关于"网络视图"面板,第5页
- 拓扑地图和工具概述, 第6页
- 查看基本设备信息, 第10页
- 执行设备操作, 第11页
- 访问设备管理界面, 第13页
- 查看详细设备信息, 第13页
- $\cdot$  使用平面图, 第15页

# 关于网络

访问"网络"页面可查看位置和网络中所有设备的概览。您还可以注意到附近的其他网络和设备。 您可以选择网络,然后查看有关该网络和设备以及它们的运行方式的更多详细信息。

网络页面提供两种形式的网络概览视图:用于显示网络中每个站点的位置和状态的地图,或所有站 点的列表。

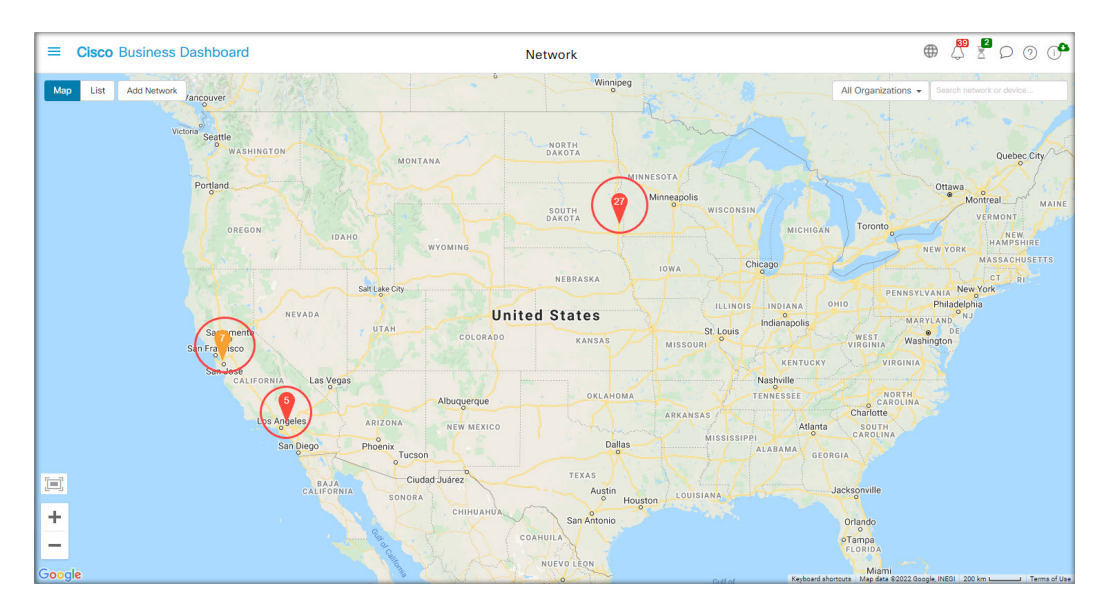

在地图视图中, 每个网络图标上显示的数字表示该站点存在的待确认通知数,图标颜色表示待确认 的最高严重性级别。

## $\mathscr{O}$

当两个或多个网络图标在地图上的位置过近而不便于区分时,它们将被替换为一个集群图标。 点击集群图标可自动把地图缩放到可以将该集群中网络分开的程度。 注释

### 网络地图提供以下控件:

另外,您还可以点击地图区域的任何位置并进行拖动,在工作窗格中自由移动地图。

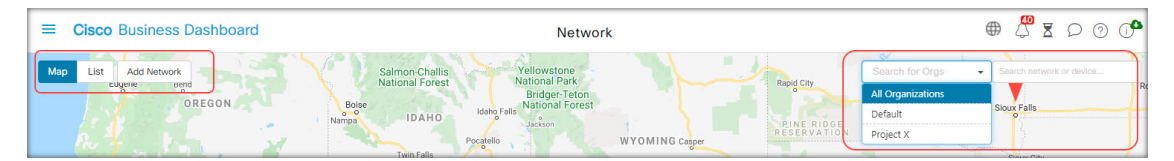

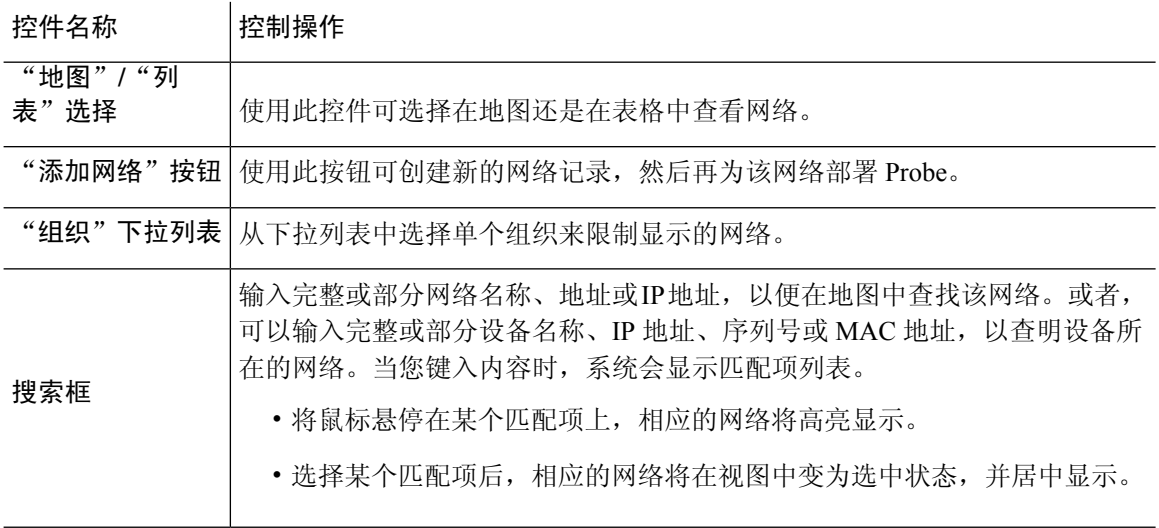

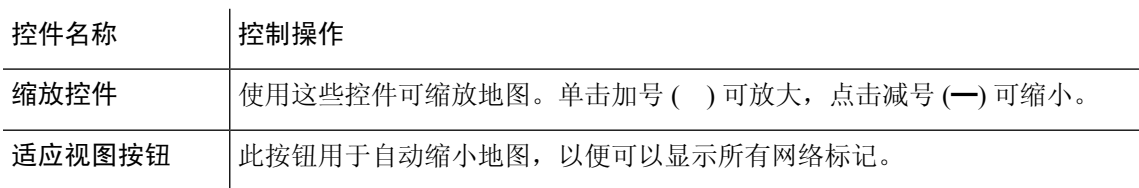

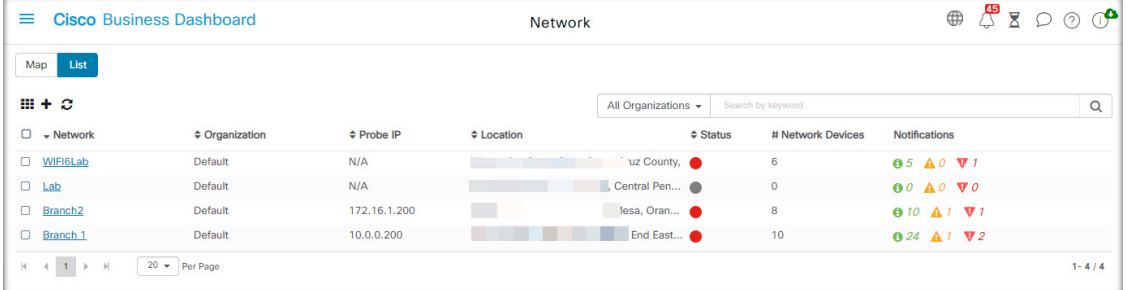

在列表视图中,可以在表格的最后一列中看到相同的信息。要查看有关某个网络的更多信息,请点 击网络图标或该站点的表格行。

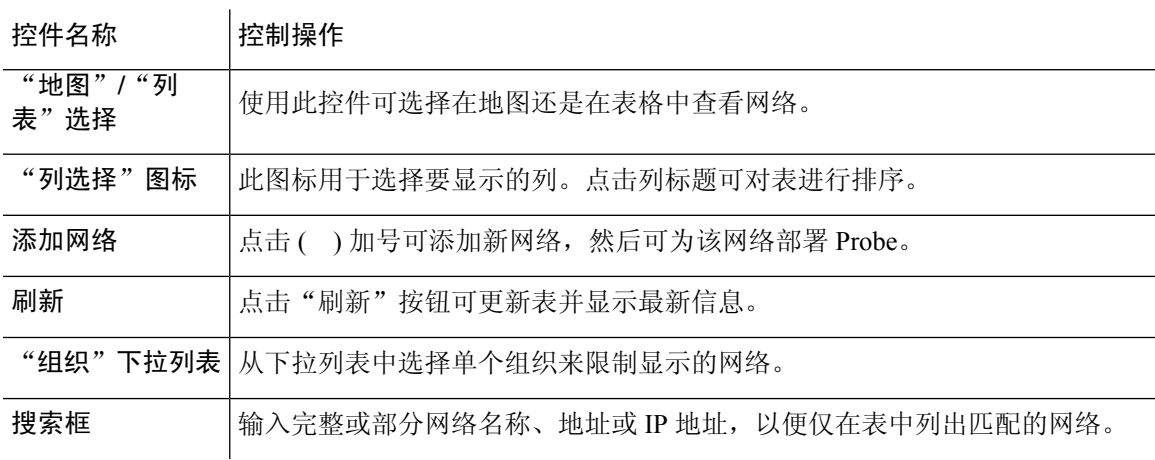

在列表视图中,以下控件可用:

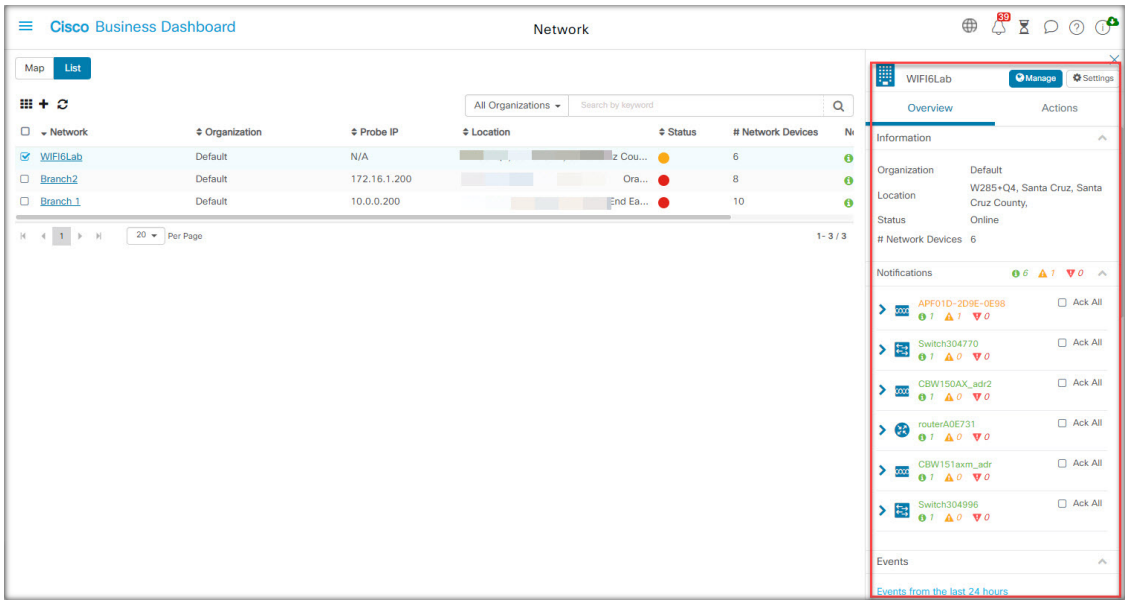

点击网络图标或行可打开该网络的基本信息面板。基本信息面板包含以下信息:

- 网络的名称。
- 网络所属的组织。
- 网络的物理地址。
- 网络的 Probe IP 地址和在网络中发现的 IP 子网。
- Probe 的软件版本。
- 连接状态。
- 该网络中托管的设备的数量。
- 该网络所有最新的未确认通知的列表。
- 在过去 24 小时内发生的有关该网络的事件列表。
- 另外,在基本信息面板中还可以对网络执行以下操作:
	- 点击管理可查看网络的详细信息, 包括网络拓扑和平面图。
	- 点击设置可显示网络详细信息面核关键组信息面板的详细信息,请参阅下面的"关于 网络详细信息"部分。
	- 点击操作选项卡可显示可用于该网络的其他操作。
		- 点击删除可从 Dashboard 中删除该网络以及所有关联数据。
		- 点击升级可更新该网络中的 Probe 软件。
		- 点击显示技术可生成该网络的"网络显示技术"存档。

# 关于"网络详细信息"面板

通过网络详细信息面板可以查看和更新特定于该网络的信息。此信息包括:

- 关键网络参数,包括网络名称、说明、组织和默认设备组。
- 网络的位置。
- 将设备清单信息上传到 Cisco Active Advisor 时用于网络的凭证。
- 该网络中 Probe 的日志记录配置。请参阅管理 Probe [日志设置](b_Cisco_Business_Dashboard_Admin_chapter15.pdf#nameddest=unique_34)。
- 用于根据相应 IP 地址限制 Cisco Business Dashboard 发现和管理的设备的控件。

# 关于"网络视图"面板

打开此面板可查看和管理有关您的网络的详细信息。

点击网络基本信息面板中的管理可显示该网络的网络视图,其中包含多个视图。

选择拓扑可显示网络中发现的所有设备的逻辑拓扑。显示有关每个设备的信息,并且您可以针对所 选的思科产品执行操作。

选择平面图可记录并显示网络设备在您环境中的物理位置。

从组织下拉列表中选择组织可在组织间切换,而无需返回到主网络页面。

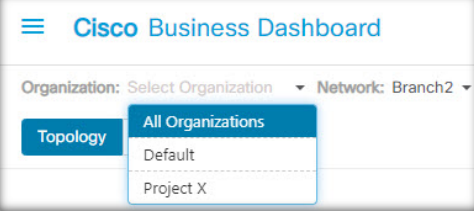

从网络下拉列表中选择网络可在网络间切换,而无需返回到主网络页面。

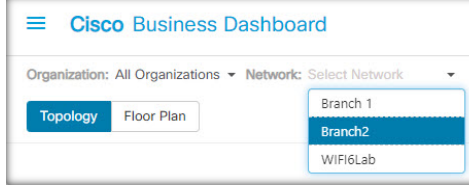

使用网络操作下拉列表可对网络中支持所选操作的所有设备执行选定的操作。例如,您可以一键备 份所有网络设备配置。

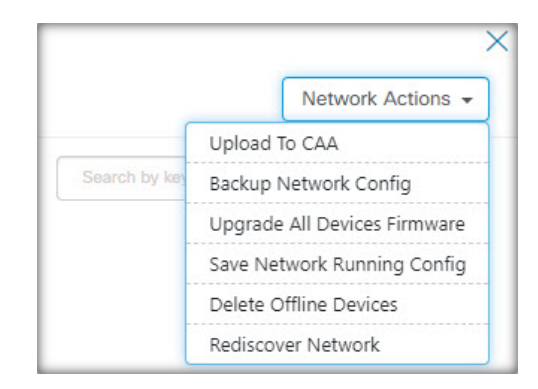

另外,您还可以使用网络操作下拉菜单重新启动对网络的发现流程,并且将设备清单上传到 Cisco Active [Advisor](https://ciscoactiveadvisor.com/ux/app/#login) (位于 Cisco Active Advisor)。

# 拓扑地图和工具概述

#### 关于拓扑地图

Cisco Business Dashboard 可向发现的设备查找络连接详细信息,并基于所收集的信息构建图示或拓 扑。收集的数据包括:

- CDP 和 LLDP 邻居信息
- MAC 地址表
- 来自 Cisco Business 交换机的关联设备表
- 路由器
- 无线接入点

这些信息可确定网络的构成方式。如果网络中包含出于任何原因而无法管理的网络基础设施设备, Cisco Business Dashboard 将尝试基于可收集的信息理解拓扑。

点击拓扑中的设备或链路,可显示该设备或链路的基本信息面板。此面板将提供有关该设备或链路 的更多详细信息,并允许您针对设备执行不同的操作。

点击拓扑地图中的重叠网络可显示重叠网络和过滤器面板。通过此面板,您可以按设备类型或标记 限制拓扑中显示的设备。另外,由此还可增强拓扑以显示其他信息,例如链路中的流量负载或特定 VLAN 在网络中的配置方式。

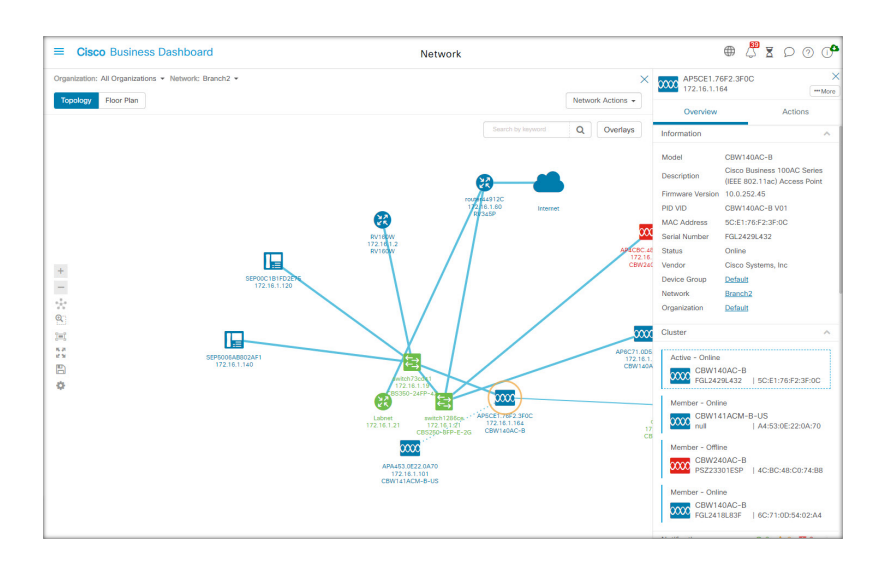

### 访问拓扑地图

网络

要访问拓扑地图,请执行以下操作:

- **1.** 从导航窗格打开网络面板。
- **2.** 点击您感兴趣的网络的图标或表行。

该网络的拓扑将显示在工作窗格中。

## 拓扑控件

拓扑控件位于拓扑地图的左上方。

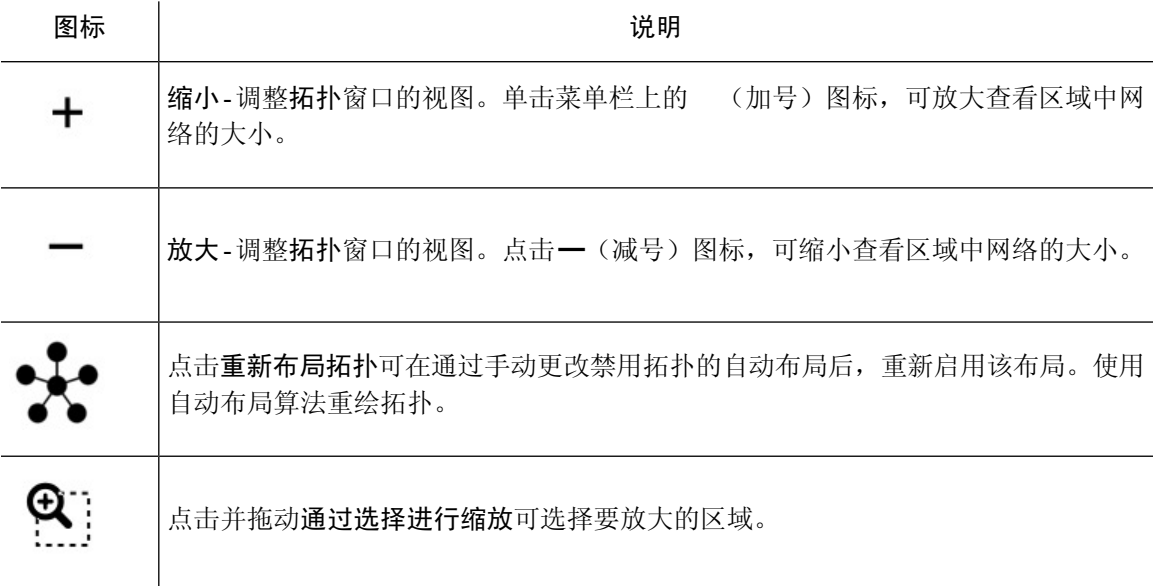

 $\overline{\phantom{0}}$ 

 $\overline{a}$ 

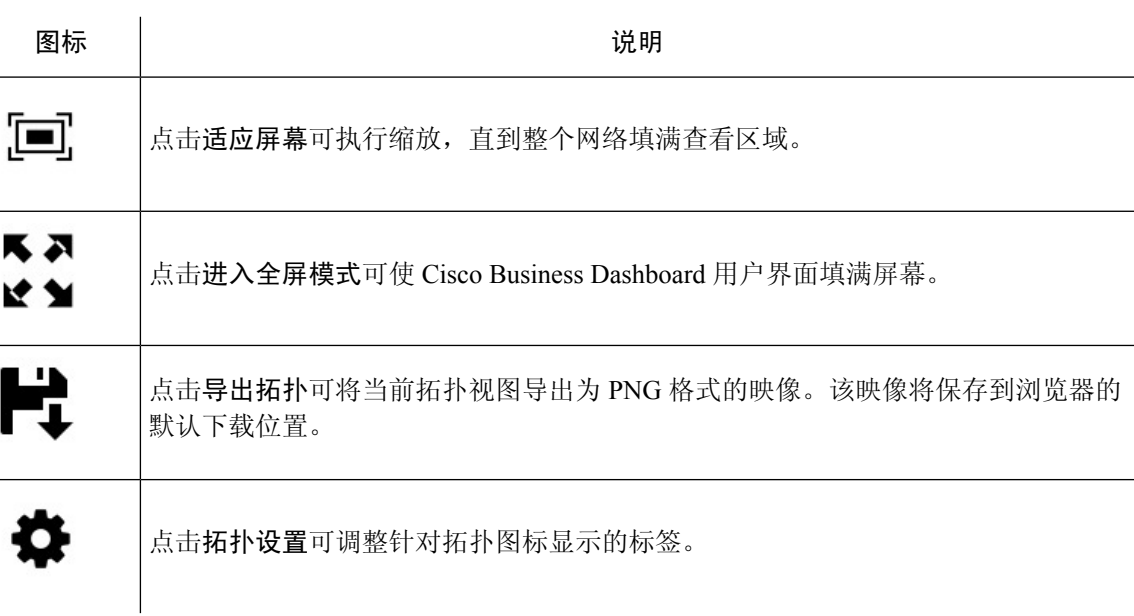

### 拓扑图标

拓扑窗口中显示以下图标:

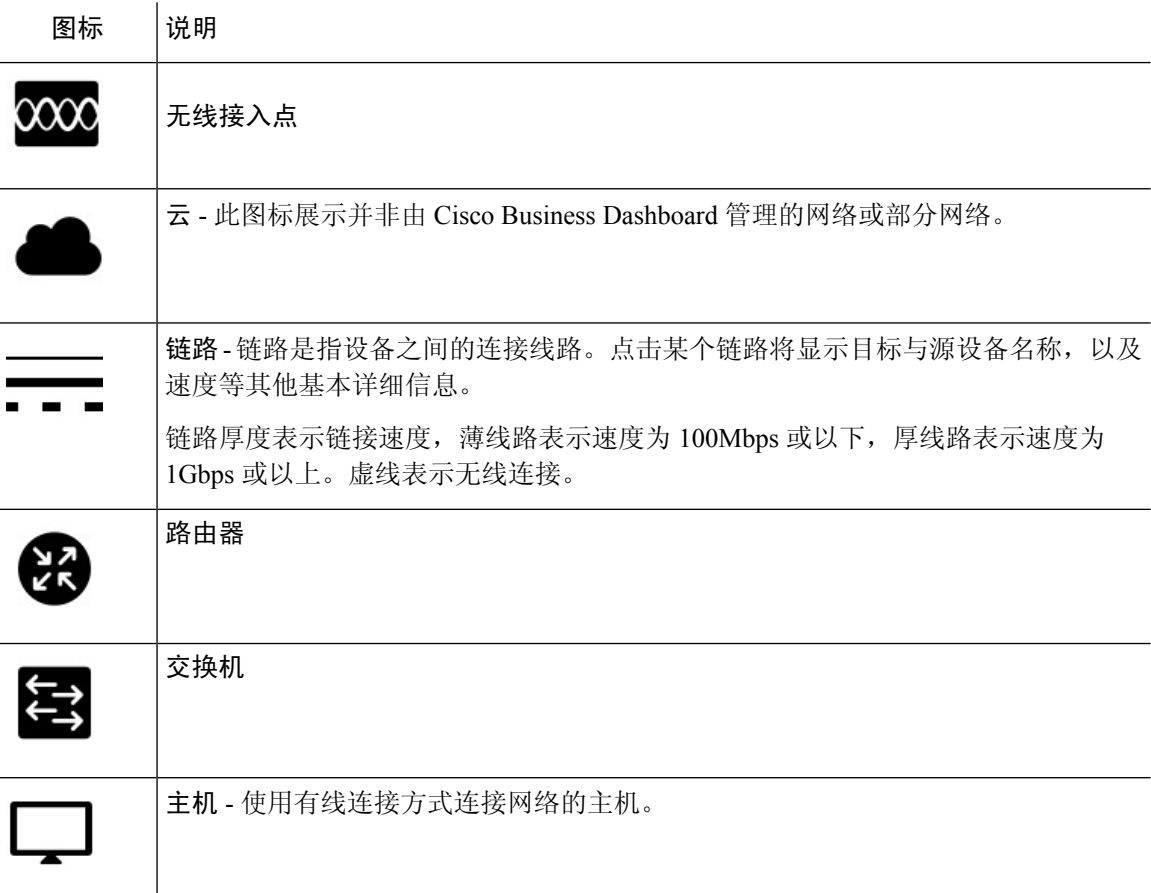

网络 |

## 图标 | 说明

无线主机 - 使用无线连接方式连接网络的主机。

### 重叠和过滤面板

یم<br>ای

点击重叠时,此面板将显示在拓扑地图右侧。它位于拓扑屏幕右上方,搜索框旁边。

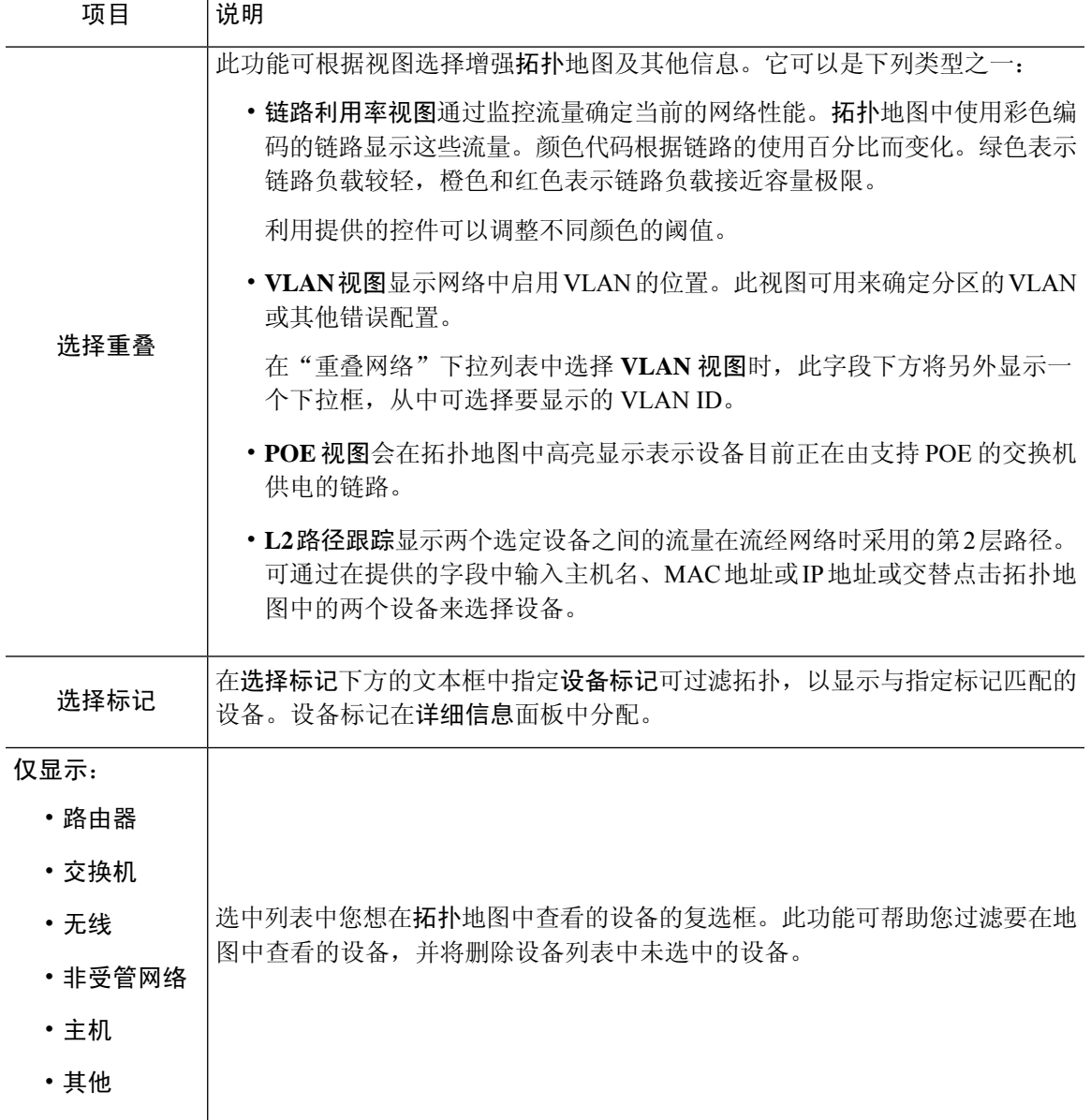

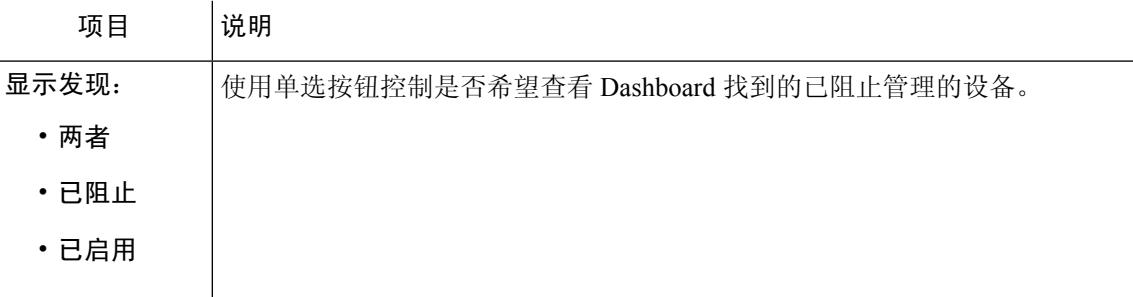

# 查看基本设备信息

点击网络设备(例如交换机或路由器)或连接两个设备的链路,可查看有关该设备的基本信息,包 括待解决的通知和可执行的操作。

通过基本信息面板,还可访问设备的更多详细信息,并可直接访问设备的管理界面。

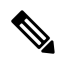

要查看设备的详细信息,请参[阅查看和过滤当前设备通知](b_Cisco_Business_Dashboard_Admin_chapter13.pdf#nameddest=unique_20)。 注释

要查看有关访问设备管理界面的更多信息,请参阅访问设备管理界面,第13页。

以下部分的表格介绍显示的设备详细信息类型。要查看基本设备信息,请执行以下步骤。

步骤 **1** 在网络页面中,选择网络并点击管理可显示拓扑。

- 步骤 **2** 在拓扑地图中,点击要查看其详细信息的网络设备,例如交换机或路由器。
- 步骤 **3** 在基本信息面板中,设备详细信息显示在概述选项卡下方。有关这些设备项目的说明,请见下表:

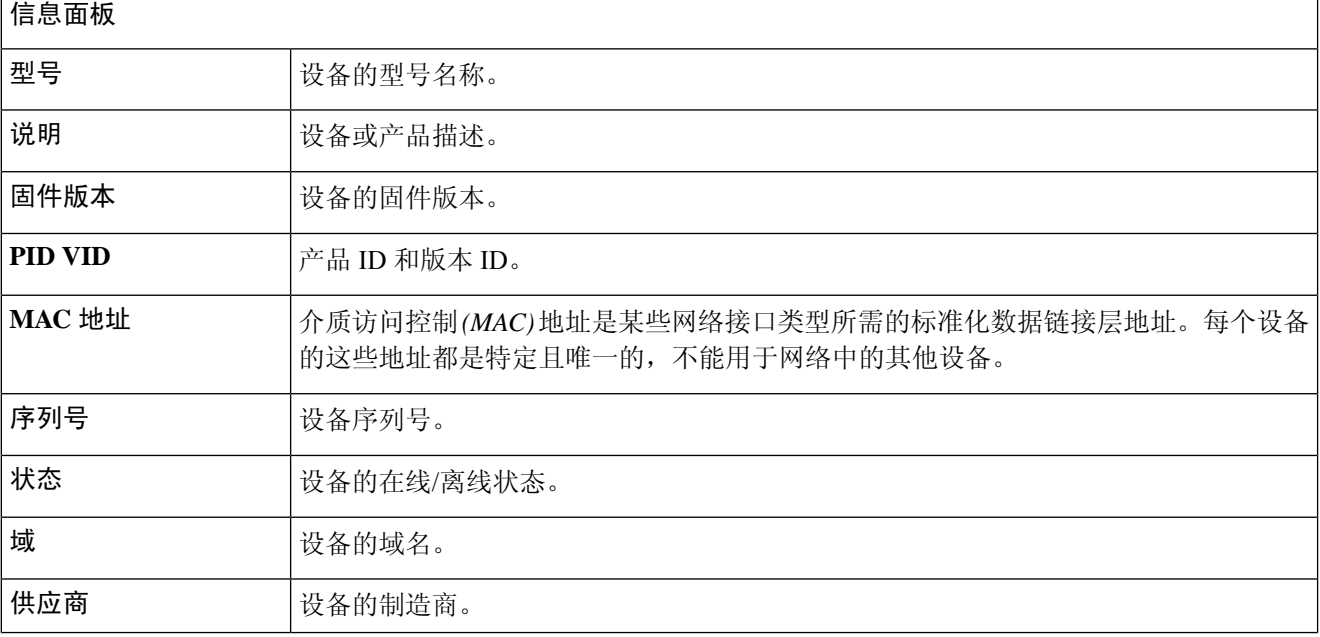

**10**

 $\blacksquare$ 

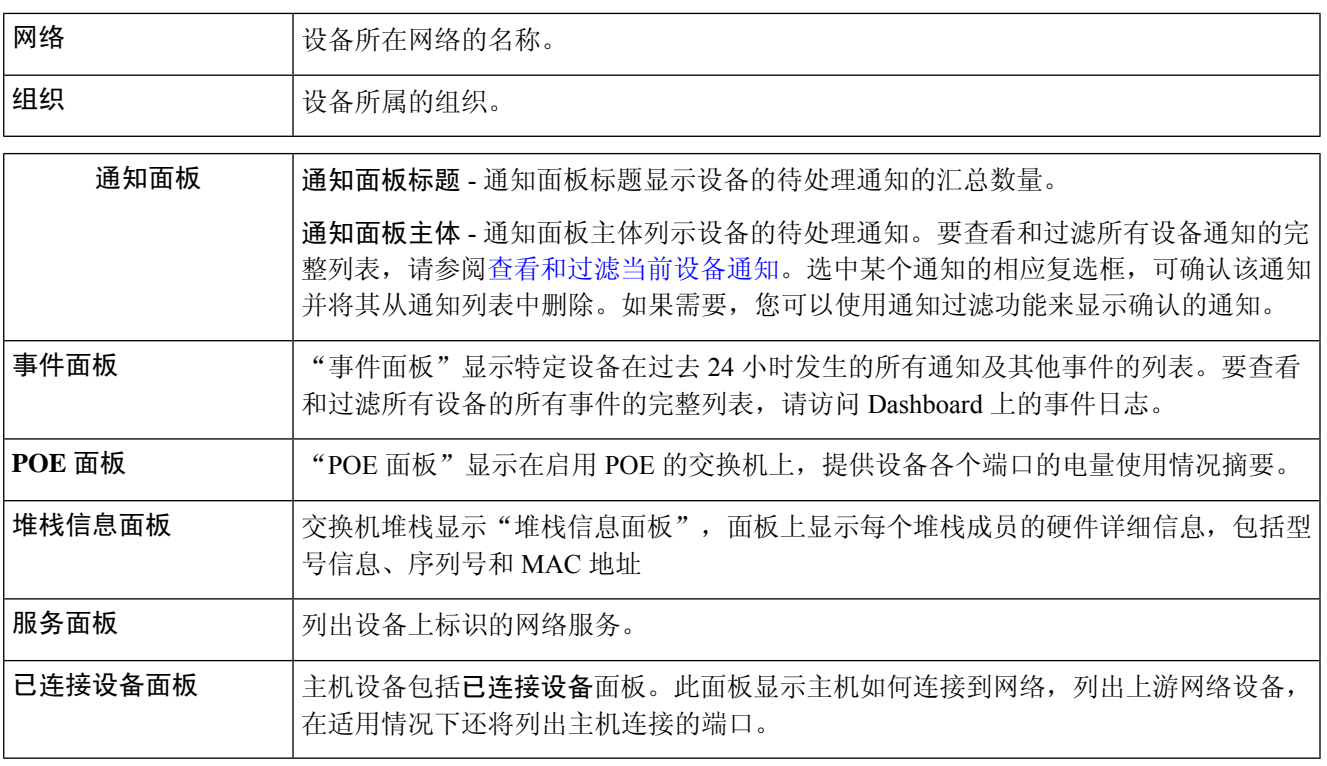

除概述选项卡以外,基本信息面板还包含一个操作选项卡,您可以通过它在设备上执行各种操作任务。有关详细 信息,请参阅执行设备操作,第11页。

# 执行设备操作

您可以轻松地对网络中的设备执行固件更新、配置备份及恢复和重新启动等操作。要执行这些操作, 请执行以下步骤:

步骤 **1** 在拓扑地图或设备清单页面中,点击要对其执行操作的网络设备,例如交换机或路由器。

步骤 **2** 在基本信息面板中,选择操作选项卡。根据设备功能,系统将显示以下一项或多项操作:

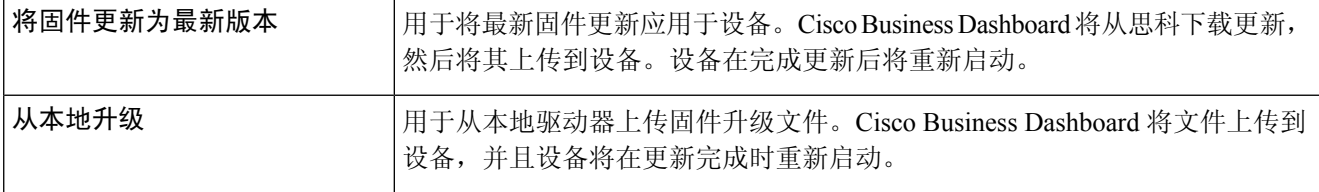

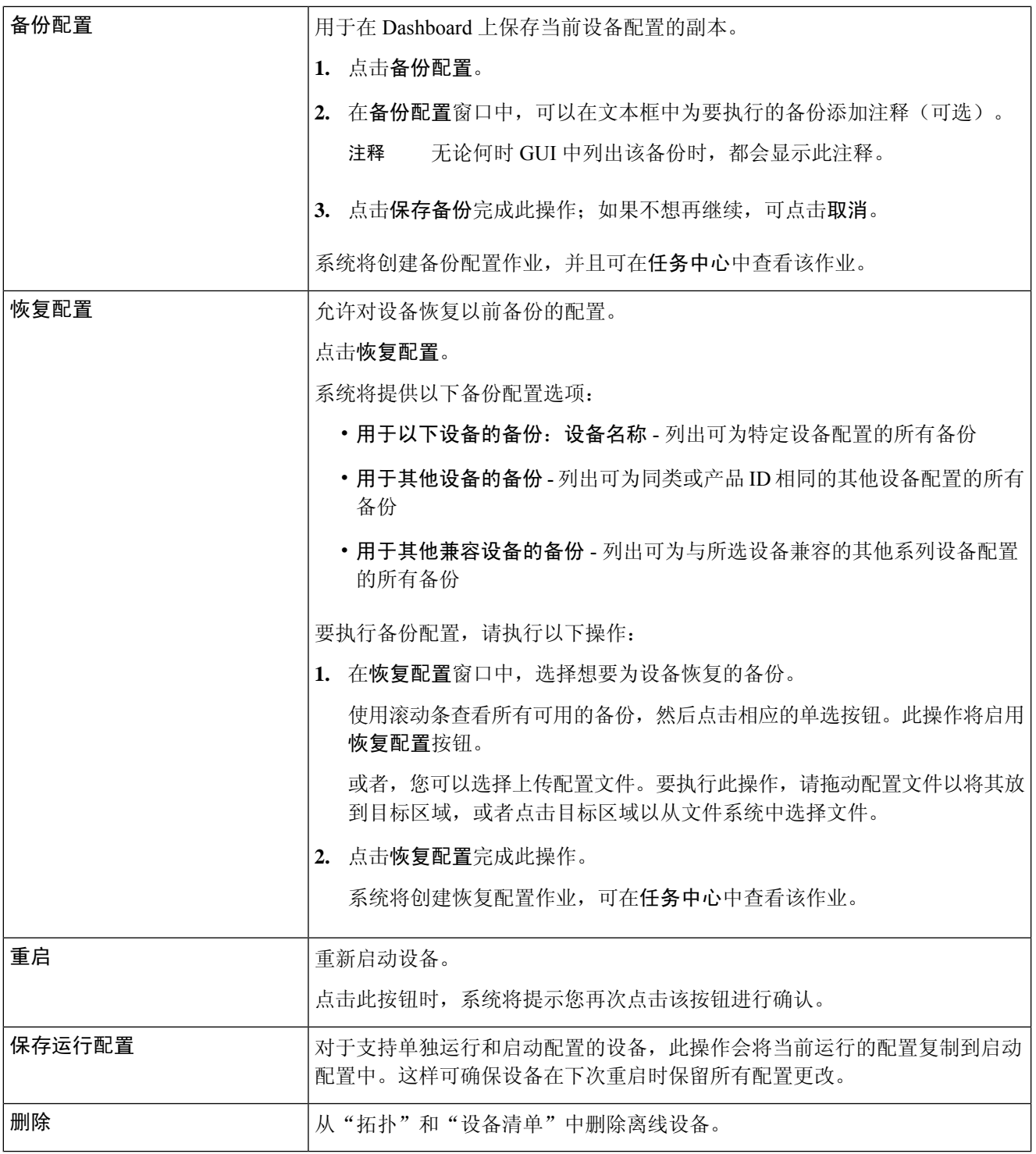

步骤 **3** 设备操作可以选择安排在稍后执行。要安排设备操作,请点击计划按钮并填写表单以创建新的计划配置文件。有 关计划配置文件的详细信息,请参阅[管理计划配置文件](b_Cisco_Business_Dashboard_Admin_chapter14.pdf#nameddest=unique_40)。

## 访问设备管理界面

在某些情况下,您可能需要直接访问网络设备的管理界面。要访问管理界面,请执行以下操作:

步骤 **1** 在拓扑或设备清单页面中,点击您想要访问其管理界面的网络设备(例如交换机或路由器)。 步骤 **2** 在基本信息面板中,点击右上角的查看。您的浏览器中将打开一个新窗口,显示设备管理界面

点击查看访问管理界面时,您的浏览器将通过Dashboard连接到设备。这意味着,如果您正在远程访问网 络,只需可从站点外部直接连接 Dashboard。 注释

由于这些连接全部通过同一主机(即 Dashboard)传递, 所以系统会将一台设备的 Cookie 提供给其他设 备,而且如果 Cookie 的名称相同,这台设备的 Cookie 可能会被其他设备的 Cookie 更新。这种问题的常 见症状是,当浏览器连接到第二台设备时,第一台设备上的浏览器会话会由于会话 Cookie 已更新而立即 退出。

## 查看详细设备信息

- 步骤 **1** 在拓扑或设备清单页面中,点击要查看其详细信息的网络设备,例如交换机或路由器。
- 步骤 **2** 在基本信息面板中,点击右上角的更多。
- 步骤 **3** 在详细信息面板中,左侧将显示详细的设备信息列表,并且以下选项卡下将显示其他功能:
	- 控制面板 显示一系列特定于设备的控制面板构件
	- **PnP** 可用于管理设备的 Network Plug and Play 设置
	- 端口管理 管理交换机端口的配置

注释 只有具有交换机端口的设备,才会显示这些信息。

- 无线局域网 可用于查看无线局域网,并管理设备上的无线电配置。 可以通过此选项卡启用或禁用每个无线电,并控制信道和传输功率。 注释 只有无线设备才会有这些信息。
- 事件日志 提供此设备过去的操作和通知列表
- 配置备份 可用于查看设备的备份配置列表,以及执行恢复、保存或删除配置等操作 注释 只有支持备份配置操作的设备,才会有这些信息。
- 待处理配置 将基于定义的配置文件的所需配置与设备上的当前配置进行比较,并且突出所有差异。

注释 仅对于支持配置操作并且当前配置与所需配置不匹配的设备,系统才显示此面板。

以下步骤将介绍上述各项设置:

步骤 **4** 左侧将显示详细的设备信息列表。此列表包含以下信息:

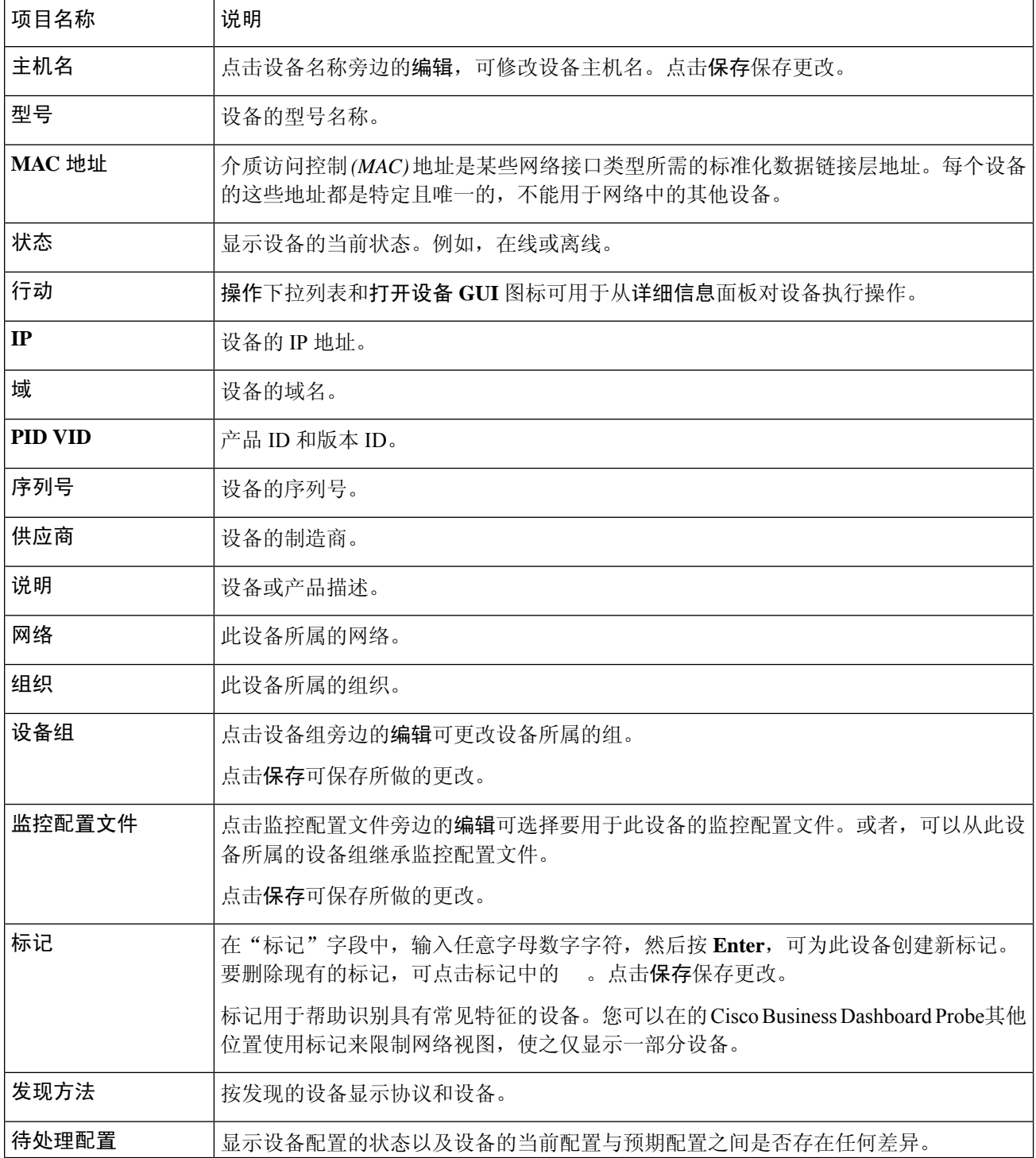

**14**

网络

步骤 **5** 点击控制面板可显示一组显示设备的当前状态的构件。有关详细信息,请参[阅关于控制面板](b_Cisco_Business_Dashboard_Admin_chapter3.pdf#nameddest=unique_26)。

- 步骤 **6** 点击 **PnP** 以查看要应用于使用 Network Plug and Play 的设备的设置。
- 步骤7 使用表单进行更改,然后点击保存以应用更改。
- 步骤 **8** 点击端口管理以查看和管理设备交换机端口的配置。系统将显示设备图示,与端口管理页面所示的图表类似。 此窗口将在图示中指定设备的端口详细信息。设备的型号和序列号显示在映像上方,端口的表格视图显示在下 方。有关操作的更多详细信息,请参[阅关于端口管理](b_Cisco_Business_Dashboard_Admin_chapter6.pdf#nameddest=unique_11)。
- 步骤 **9** 点击 **WLAN** 以管理无线电设置并查看此设备上配置的无线局域网。
- 步骤 **10** 点击事件日志可查看为该设备记录的历史通知及其他事件列表。您可以使用过滤器来限制显示的条目数。有关详 细信息,请参阅 [关于事件日志。](b_Cisco_Business_Dashboard_Admin_chapter9.pdf#nameddest=unique_41)
- 步骤 **11** 点击配置备份以查看和管理该设备的配置备份。在此选项卡中,您可以看到一个表格,其中列出了Probe中存储 的各个备份及以下详细信息:

#### 表 **1:** 配置备份

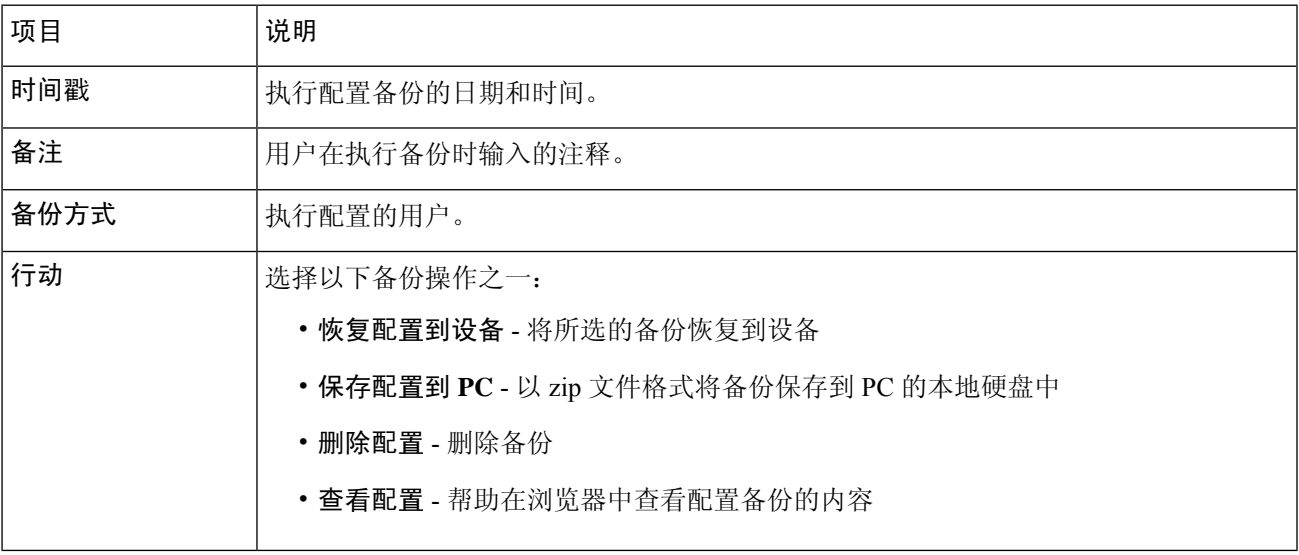

还可以通过点击备份配置从选项卡触发配置备份。

步骤 **12** 点击待处理配置,可并排查看和比较当前设备配置与基于向设备应用的配置文件的预期配置。配置以独立于设备 的格式表示,并且将突出显示所有差异。您可以使用页面顶部的按钮应用任何待处理的更改、接受当前设备配置 或重新读取当前设备配置。

# 使用平面图

通过平面视图, 您可以跟踪网络设备的物理位置。您可以上传楼宇每个楼层的平面图, 然后在平面 图中定位各个网络设备。如果需要维护,这样可帮助您轻松找到设备。平面图的操作方式与拓扑地 图类似,而且放置在平面图中的设备可与拓扑图中的设备按相同的方式操作。

创建新平面图

**1.** 导航到网络视图,然后点击建筑平面图。如果系统显示现有建筑平面图,请点击建筑平面图左上 角的主页图标。

网络

- **2.** 如果已创建您要为之添加平面图的楼宇,请转到下一步。否则,向新建筑字段中输入包含楼层的 楼宇名称。点击保存图标。
- 3. 拖动包含平面图的图像文件以将其放到新楼层的目标区域,或点击目标区域指定要上传的文件。 支持的图像格式为 png、gif 和 jpg。图像文件最大为 500KB。
- **4.** 向新楼层字段中输入楼层的名称。点击保存图标。
- **5.** 对于包含网络设备的每栋建筑和每个楼层,重复步骤 2 至 4。

#### 在平面图中放置网络设备

- **1.** 导航到网络视图,然后点击建筑平面图。如果您关注的平面图尚未显示,可点击平面图。
- **2.** 点击添加设备,然后使用左下角的搜索框查找您要放置的设备。您可以按主机名、设备类型或 IP 地址进行搜索。随着您键入信息,系统将在搜索框下方显示匹配的设备。灰色图标表示设备 已被放置到平面图中。
- **3.** 单击并拖动设备,将其添加到建筑平面图中正确的位置。如果所选的设备已被放置到另一个平面 图中,系统会从另一个平面图中删除该设备,而将其添加到此平面图中。
- 4. 重复步骤 2 和 3, 直到所有设备都被添加到平面图中。

#### 从平面图中删除设备

- **1.** 导航到网络视图,然后点击建筑平面图。如果您关注的平面图尚未显示,可点击平面图。
- **2.** 确定要删除的设备,然后点击该设备将其选中。
- **3.** 点击显示的红色十字,系统将从平面图中删除该设备。

#### 更改平面图

- 1. 导航到网络视图,然后点击建筑平面图。如果系统显示现有建筑平面图,请点击建筑平面图左上 角的主页图标。
- 2. 要更改楼宇名称,请点击名称旁边的编辑图标。完成更改后,点击保存图标。
- 3. 要更改平面图,请点击平面图名称旁边的编辑图标。更改平面图的方法有两种: 拖动新图像文件 以将其放到目标区域,或点击目标区域从 PC 中上传新文件。另外,还可以更改平面图的名称。 完成更改后,点击保存图标。

#### 删除平面图

1. 导航到**网络视图**,然后点击**建筑平面图**。如果系统显示现有建筑平面图,请点击建筑平面图左上 角的主页图标

**16**

 $\overline{\phantom{a}}$ 

- **2.** 确定要移除的建筑平面图,然后点击映像目标区域右上角的删除图标。
- **3.** 如果要删除包含所有平面图的整个楼宇,请点击建筑名称旁边的删除图标。

 $\overline{\phantom{a}}$ 

 $\mathbf I$ 

**18**

当地语言翻译版本说明

思科可能会在某些地方提供本内容的当地语言翻译版本。请注意,翻译版本仅供参考,如有任何不 一致之处,以本内容的英文版本为准。